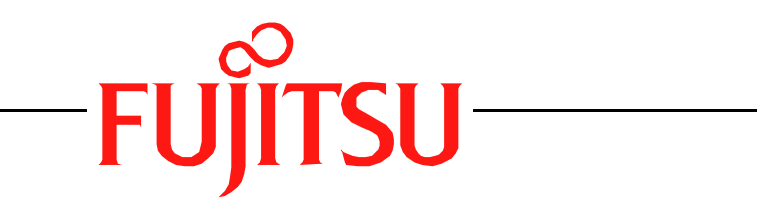

# Fujitsu LifeBook T Series **BIOS Guide**

LifeBook T Series Model: T4020/T4020D

Document Date: 08/08/2005 Document Part Number: FPC58-1407-01

# **FUJITSU COMPUTER SYSTEMS**

*1*

# **T Series BIOS BIOS SETUP UTILITY**

The BIOS Setup Utility is a program that sets up the operating environment for your tablet. Your BIOS is set at the factory for normal operating conditions, therefore there should be no need to set or change the BIOS environment to operate your tablet.

The BIOS Setup Utility configures:

- Device control feature parameters, such as changing I/O addresses and boot devices.
- System Data Security feature parameters, such as passwords.

#### **Entering the BIOS Setup Utility**

To enter the BIOS Setup Utility do the following:

- 1. Turn on or restart your tablet.
- 2. Press the [F2] key when a message appears under the Fujitsu logo prompting you to "Press <F2>: BIOS Setup". This will open the main menu of the BIOS Setup Utility with the current settings displayed.
- 3. Press the arrow keys to scroll through the other setup menus to review or alter the current settings.

#### **Navigating through the Setup Utility**

The BIOS setup utility consists of six menus: Main, Advanced, Security, Boot, Info and Exit. This document explains each menu in turn including all submenus and setup items.

The following procedures allow you to navigate the setup utility menus:

- 1. To select a menu, use the cursor keys:  $[\blacktriangleleft]$ ,  $[\rightarrow]$ .
- 2. To select a field within a menu or a submenu, use the cursor keys:  $[\n\blacklozenge]{\hspace{0.1em}\blacklozenge\hspace{0.1em}}\, ]$ ,  $[\n\blacklozenge]{\hspace{0.1em}\blacklozenge\hspace{0.1em}}\, ]$ .
- 3. To select the different values for each field, press the [Spacebar] to change to the next higher selection and [F5] or [-] to go to the next lower selection.
- 4. To activate a submenu press the [Enter] key.
- 5. To return to a menu from a submenu, press the [Esc] key.
- 6. To go to the Exit menu from any other menu, press the [Esc] key.

■ Selecting a field causes a help message about that field to be displayed on the right-hand side of the screen.

■ Pressing the Enter key with the highlight on a selection that is not a submenu or auto selection will cause a list of all options for that item to be displayed. Pressing the Enter key again will select the highlighted choice.

- 7. Pressing the [F9] key resets all items in the BIOS to the default values.
- 8. Pressing the [F10] key saves the current configuration and exits the BIOS Setup Utility. You will be asked to verify this selection before it is executed.
- 9. Pressing the [F1] key gives you a general help screen.

## **Entering the Setup Utility After a Configuration Change or System Failure**

If there has been a change in the system configuration that does not agree with the parameter settings stored in your BIOS memory, or there is a failure in the system, the system beeps and/or displays an error message after the Power On Self Test (POST). If the failure is not too severe, it will give you the opportunity to modify the settings of the setup utility, as described in the following steps:

1. When you turn on or restart the computer there is a beep and/or the following message appears on the screen:

Error message - please run SETUP program Press <F1> key to continue, <F2> to run SETUP

2. If an error message is displayed on the screen, and you want to continue with the boot process and start the operating system anyway, press the [F1] key.

## **Main Menu**

- If your tablet emits a series of beeps that sounds like a code and the display is blank, please refer to the Troubleshooting section of your system Use's Guide. The Troubleshooting Section includes a list of error messages and their meanings.
- If your data security settings require it, you may be asked for a password before the operating system will be opened.
- 3. If an error message is displayed on the screen, and you want to enter the setup utility, press the [F2] key.
- 4. When the setup utility starts with a fault present, the system displays the following message: Warning!

```
Error message
[Continue]
```
1

5. Press any key to enter the setup utility. The system will then display the Main Menu with current parameters values.

## **MAIN MENU – SETTING STANDARD SYSTEM PARAMETERS**

The Main Menu allows you to set or view the current system parameters. *(See Navigating through the Setup Utility on page 2 for more information)*

The following tables show the names of the menu fields for the Main menu and its submenus, all of the options for each field, the default settings and a description of the field's function and any special information needed to help understand the field's use. Note that the actual drive labels shown may vary.

System Time and System Date can also be set from your operating system without using the setup utility. Use the calendar and time icon on your Windows Control panel or type time or date from the MS-DOS prompt.

| PhoenixBIOS Setup Utility                                      |                                |                                        |                                                                                                    |
|----------------------------------------------------------------|--------------------------------|----------------------------------------|----------------------------------------------------------------------------------------------------|
| Advanced<br>Main                                               | Security                       | Boot<br>Info                           | Exit                                                                                                  |
| System Time: [02:34:56]                                        |                                |                                        | Item Specific Help                                                                                    |
| System Date:                                                   | [08/05/2005]                   |                                        |                                                                                                    |
| Serial ATA Port 0 [FUJITSU MHT2040BH-(PM)]<br>▶ Primary Master | [MATSHITADVD-RAM UJ-840S-(PM)] |                                        | Adjust calendar clock.<br><tab>, <shift-tab>, or<br/><enter> selects field.</enter></shift-tab></tab> |
| Language:                                                      | [English (US)]                 |                                        |                                                                                                    |
| F1 Help 1 Select Item                                          |                                |                                        | -/Space Change Values F9 Setup Defaults                                                               |
| ESC Exit<br>$\leftrightarrow$ Select Menu                      |                                | Enter Select $\triangleright$ Sub-Menu | F10 Save and Exit                                                                                     |

**Figure 1. Main Menu**

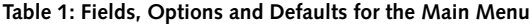

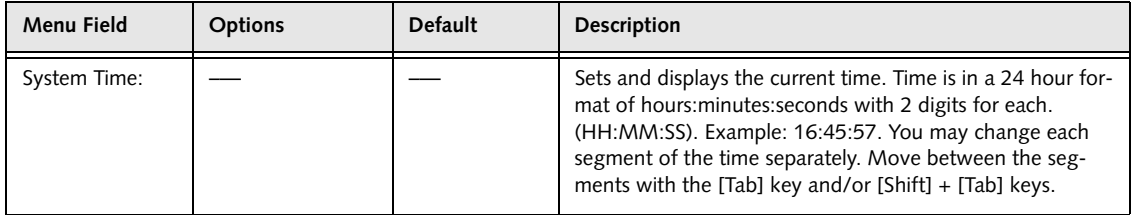

## **Main Menu**

## **Table 1: Fields, Options and Defaults for the Main Menu**

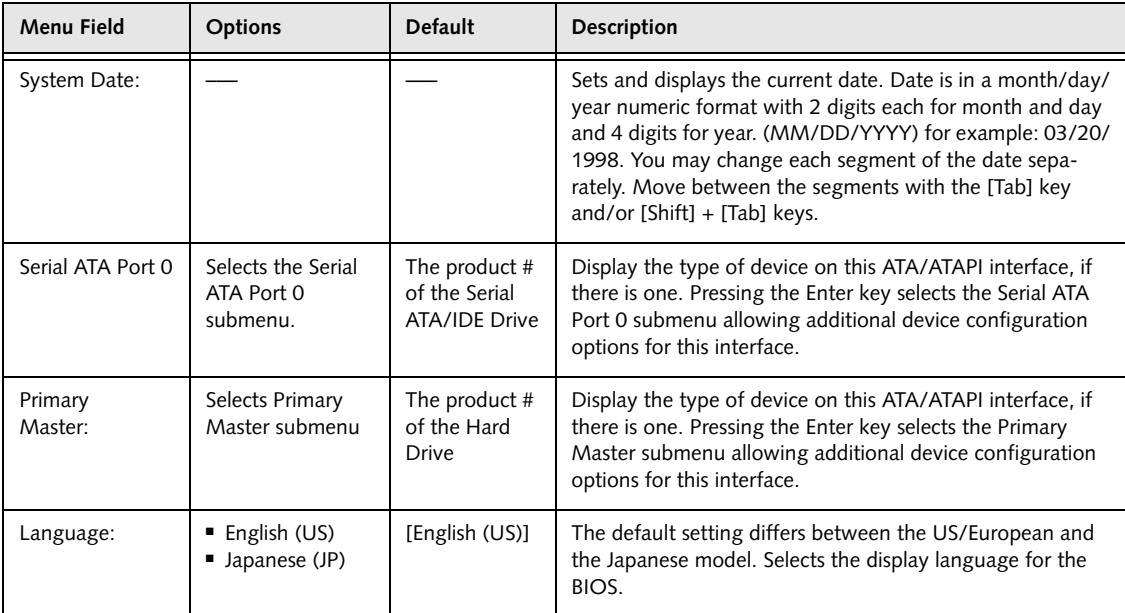

#### **Serial ATA Port 0 Submenu of the Main Menu**

The Serial ATA Port 0 submenu identifies what Serial ATA/IDE devices are installed.

Note that actual hard drive label shown may vary. Depending on the drive type, information such as cylinders, heads and sectors may also be displayed.

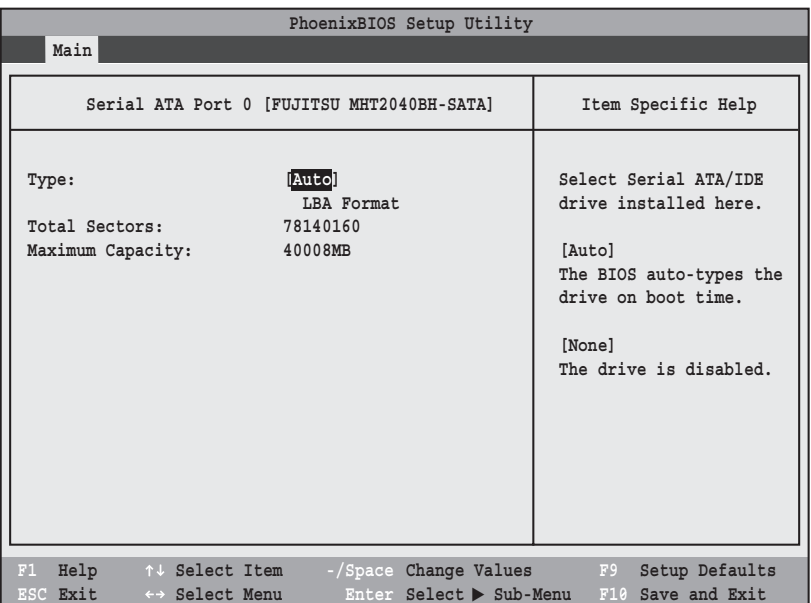

#### **Figure 2. Serial ATA Port 0 Master Submenu**

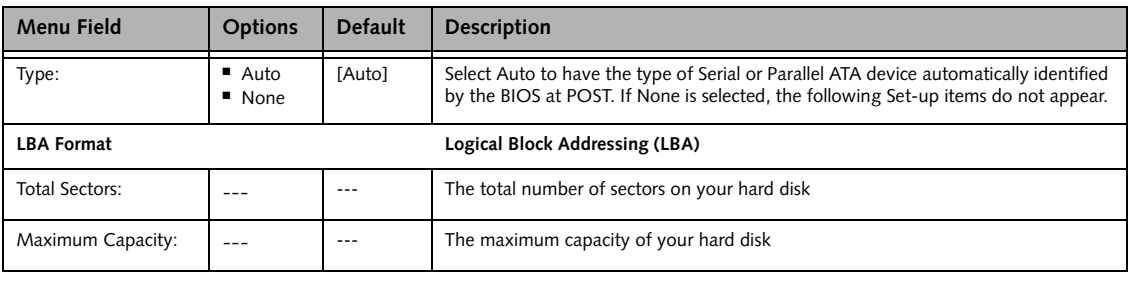

■ A bootable CD-ROM or DVD-ROM may have a floppy disk or hard drive format. When a bootable CD-ROM or DVD-ROM is used, drive allocations change automatically without changing the BIOS setup. If a floppy disk format CD-ROM or DVD-ROM is used, the disc becomes Drive A. The CD-ROM or DVD-ROM will only take drive C: (hard drive format) if the internal hard drive is not present or is disabled. The bootable CD-ROM or DVD-ROM can never use a C: designation if a formatted internal hard drive is present since the C: designator is always reserved for the internal hard drive.The boot sequence ignores the new drive designations, however, your application software will use the new designations.

■ Be careful of the operating environment when booting from CD-ROM?DVD-ROM or you may mistakenly overwrite files.

## **Main Menu**

## **Primary Master Submenu of the Main Menu**

The Primary Master submenu identifies what primary devices are installed.

Note that actual hard drive label shown may vary. Depending on the drive type, information such as cylinders, heads and sectors may also be displayed.

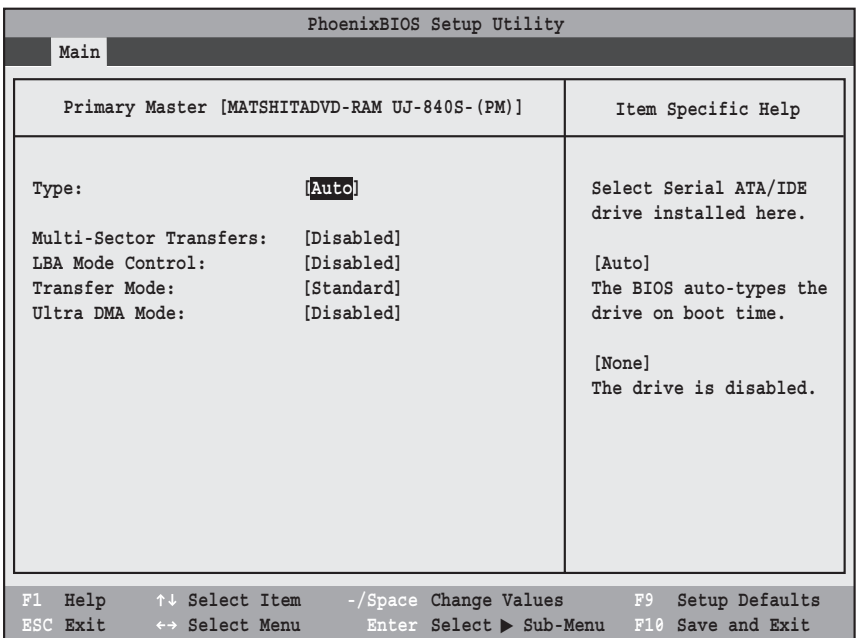

#### **Figure 3. Primary Master Submenu**

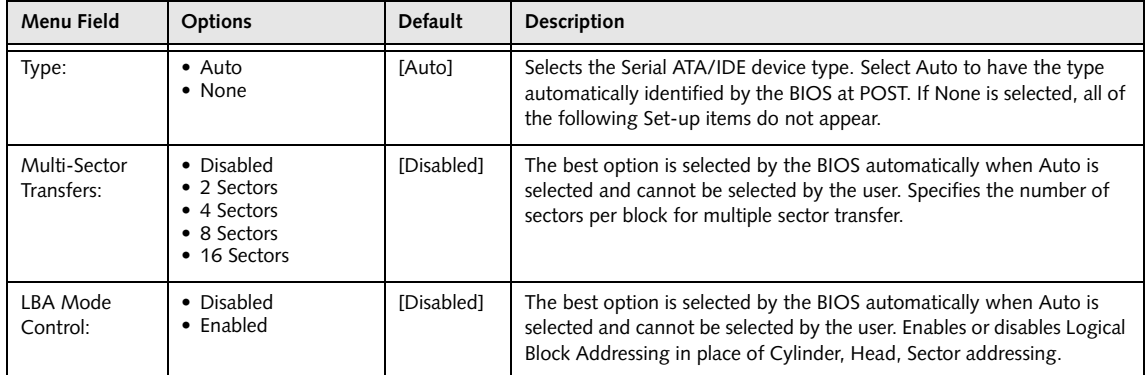

7

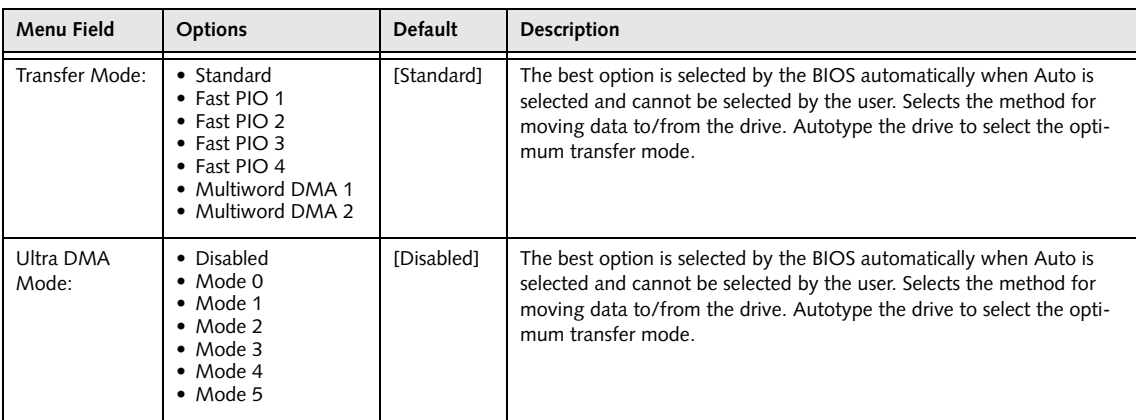

## **Exiting from Main Menu**

When you have finished setting the parameters on this menu, you can either exit from the setup utility, or move to another menu. If you wish to exit from the setup utility, press the [Esc] key or use the cursor keys to go to the Exit menu or to move to another menu.

## **Main Menu**

## **ADVANCED MENU – SETTING DEVICE FEATURE CONTROLS**

The Advanced Menu allows you to:

- Set the I/O addresses for the infrared ports.
- Set the features of the keyboard/mouse.
- Select between the display panel and/or an external CRT display or video projector.
- Set internal device configurations
- Configure USB features.
- Configure miscellaneous features such as Wake Up On LAN.
- Configure DMI Event Logging.

Follow the instructions for Navigating Through the Setup Utility to make any changes.

*(See Navigating through the Setup Utility on page 2 for more information)*

The following tables show the names of the menu fields for the Advanced Menu and its submenus, all of the options for each field, the default settings and a description of the field's function, and any special information needed to help understand the field's use.

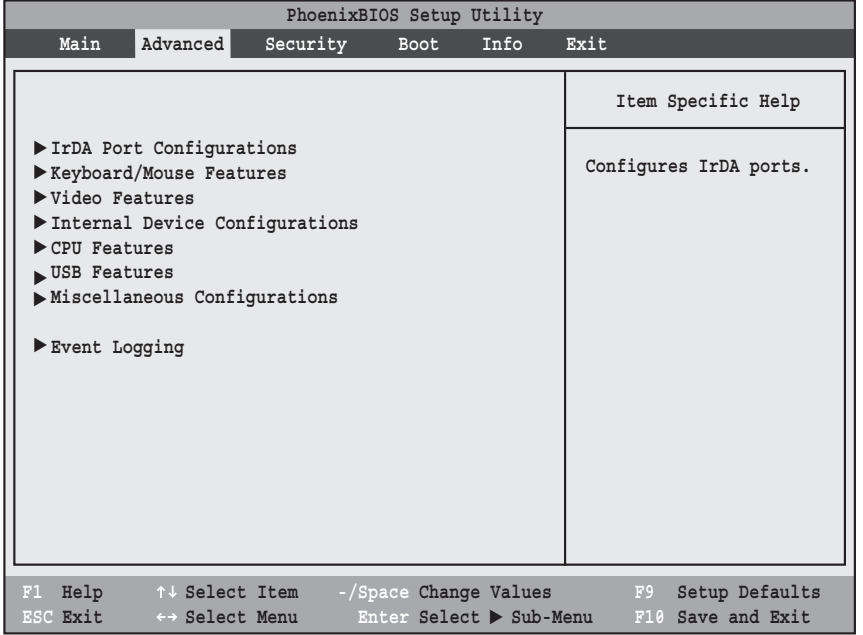

**Figure 4. Advanced Menu**

 $\vert$ 

## **Table 4: Fields, Options and Defaults for the Advanced Menu**

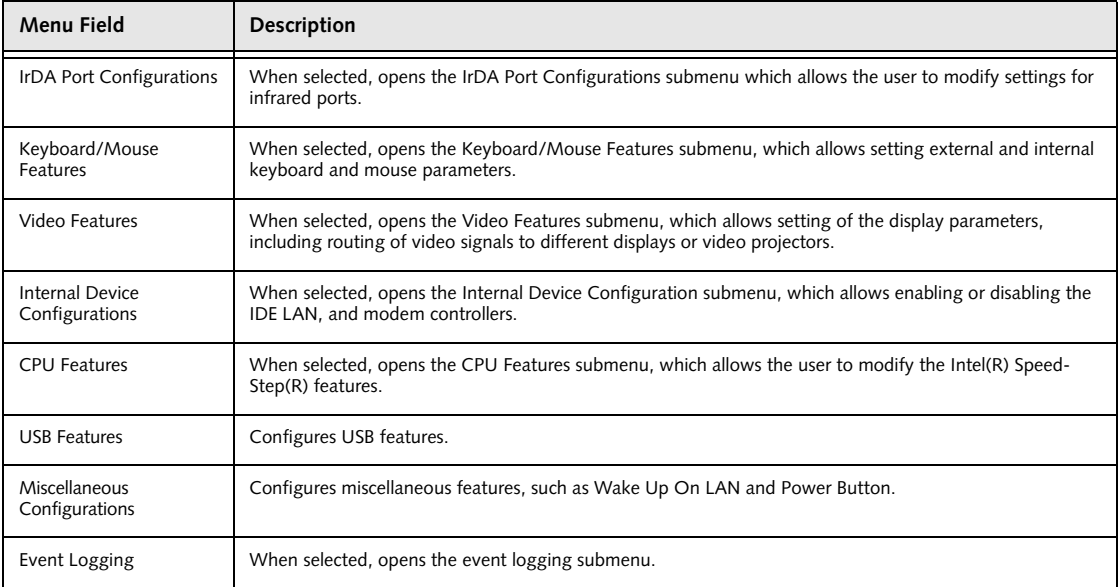

## **Advanced Menu**

## **IrDA Port Configuration Submenu of the Advanced Menu**

The IrDA Port Configuration submenu provides the ability to set the I/O addresses and interrupt levels for the infrared ports of your system.

- To prevent IRQ and address conflicts, avoid changing the default settings. If you must change the settings, you can call 1-800-8Fujitsu for technical assistance.
- The BIOS will warn you of resource conflicts by placing a yellow asterisk next to each device that is in conflict.
- All I/O addresses in Table 5 are in hexadecimal.

I/O addresses, DMA channels, and

Interrupt levels can be entered in various ways, including via the BIOS setup utility, the control software for the I/O device, or the hardware. If any two ports or devices have the same I/O address assigned your tablet will not function normally. Please keep a record of original settings before making any changes in the event that a restoration is required. See your hardware and software documentation as well as the setup utility to determine settings, limitations, etc.

| PhoenixBIOS Setup Utility<br>Advanced                                                 |                                                                                 |                                                                                                    |  |
|---------------------------------------------------------------------------------------|---------------------------------------------------------------------------------|----------------------------------------------------------------------------------------------------|--|
| IrDA Port Configurations                                                              |                                                                                 | Item Specific Help                                                                                                    |  |
| Infrared Port:<br>Mode:<br>I/O Address:<br>Interrupt:<br>I/O Address:<br>DMA Channel: | <b>[Enabled]</b><br>[FIN]<br>$[2E8-2EF]$<br>[IRQ 6]<br>$[400 - 43F]$<br>[DMA 3] | [Disabled]<br>The port is disabled.<br>[Enabled]<br>The port is enabled<br>with user configuration.<br>[Auto]<br>Plug & Play OS<br>configure the port. |  |
| Help<br>F1<br>↑↓ Select Item<br>ESC Exit<br>←→ Select Menu                            | -/Space Change Values<br>Enter Select > Sub-Menu                                | F9<br>Setup Defaults<br>F10 Save and Exit                                                                                                    |  |

**Figure 5. IrDA Port Configuration Submenu**

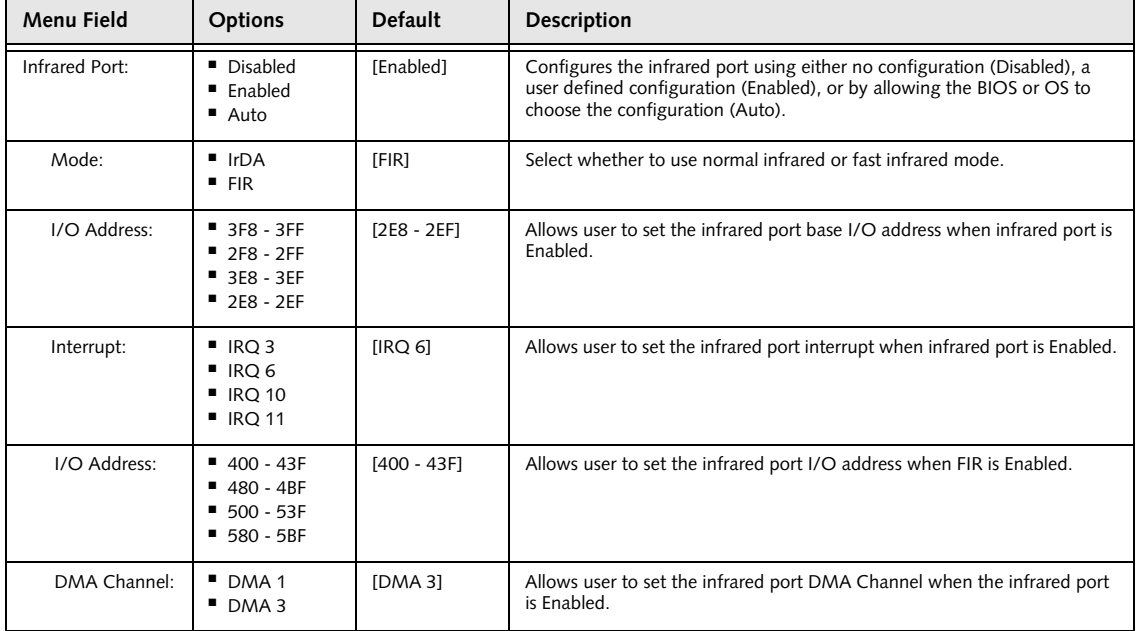

## **Table 5: Fields, Options and Defaults for IrDA Port Configuration Submenu of Advanced Menu**

## **Keyboard/Mouse Features Submenu of the Advanced Menu**

The Keyboard/Mouse Features submenu is for setting the parameters of NumLock.

| PhoenixBIOS Setup Utility<br>Advanced |                                                          |                                                                 |                                           |
|---------------------------------------|----------------------------------------------------------|-----------------------------------------------------------------|-------------------------------------------|
|                                       | Keyboard/Mouse Features                                  |                                                                 | Item Specific Help                        |
| Numlock:                              | [off]                                                    |                                                                 | Selects power-on state<br>for Numlock.    |
|                                       |                                                          |                                                                 |                                           |
|                                       |                                                          |                                                                 |                                           |
|                                       |                                                          |                                                                 |                                           |
|                                       |                                                          |                                                                 |                                           |
| F1<br>ESC Exit                        | Help $\uparrow \downarrow$ Select Item<br>←→ Select Menu | -/Space Change Values<br>Enter Select $\triangleright$ Sub-Menu | Setup Defaults<br>F9<br>F10 Save and Exit |

**Figure 6. Keyboard/Mouse Features Submenu**

**Table 6: Fields, Options and Defaults for the Keyboard/Mouse Submenu of the Advanced Menu**

| Menu Field | <b>Options</b>                                              | <b>Default</b> | Description                                                             |
|------------|-------------------------------------------------------------|----------------|-------------------------------------------------------------------------|
| Numlock:   | $\blacksquare$ On<br>$\blacksquare$ Off<br>■ On/Padlock Off | [Off]          | Sets the NumLock function state when the computer completes<br>booting. |

#### **Video Features Submenu of the Advanced Menu**

The Video Features Submenu is for setting the display parameters.

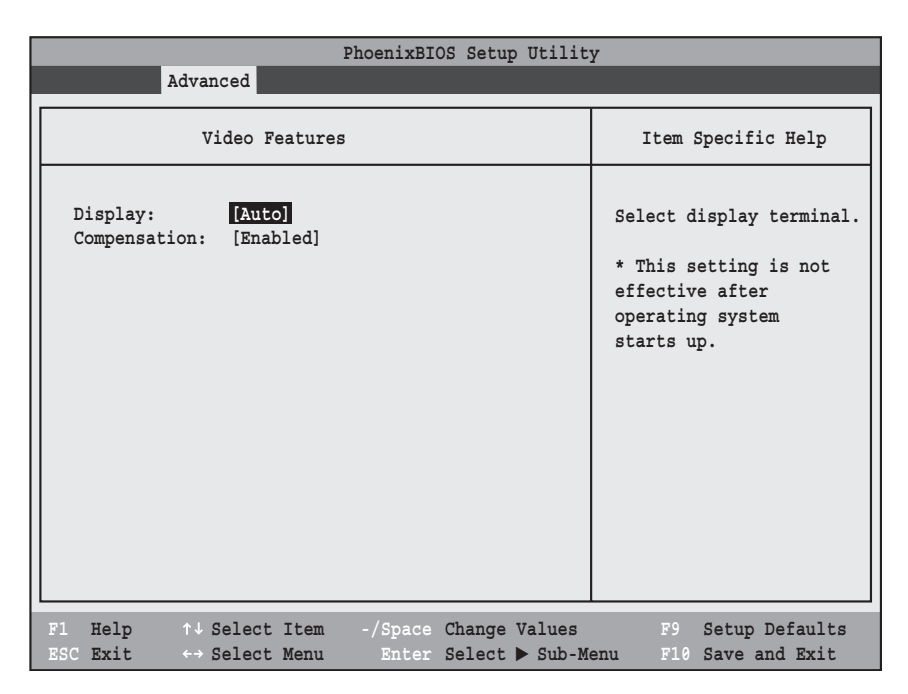

**Figure 7. Video Features Submenu**

**Table 7: Fields, Options and Defaults for the Video Features Submenu of the Advanced Menu**

| Menu Field    | <b>Options</b>                                                                            | <b>Default</b> | <b>Description</b>                                                                                                    |
|---------------|-------------------------------------------------------------------------------------------|----------------|----------------------------------------------------------------------------------------------------|
| Display:      | Internal Flat Panel<br>■ External (Analog)<br>■ External (Digital)<br>$\blacksquare$ Auto | [Auto]         | Selects where the video signal will be routed. Note that<br>once the system boots up, the settings for the Windows<br>video driver take precedence over this setting.                                                                                                    |
| Compensation: | • Disabled<br>$\blacksquare$ Enabled                                                      | [Enabled]      | Enables or disables display compensation. Display com-<br>pensation is used to match the native resolution of the<br>display with the input. For example, if you are using an<br>application whose resolution causes it to appear smaller<br>than the screen, enabling Compensation will expand the<br>image to fill the screen. |

## **Internal Device Configurations Submenu of the Advanced Menu**

The Internal Device Configuration submenu allows the user to configure other internal devices.

| PhoenixBIOS Setup Utility                                                                                                    |                                                                                              |  |  |
|----------------------------------------------------------------------------------------------------|----------------------------------------------------------------------------------------------|--|--|
| Advanced                                                                                                    |                                                                                              |  |  |
| Internal Device Configurations                                                                                                    | Item Specific Help                                                                           |  |  |
| Serial ATA Controller: [Enabled]<br>[Enabled]<br>AHCI Configuration:<br>IDE Contoller:<br>[Enabled]<br>Bluetooth(R):<br>[Enabled]<br>Modem Controller:<br>[Enabled]<br>LAN Controller:<br>[Enabled]<br>Wireless LAN:<br>[Enabled] | [Disabled]<br>Serial ATA port is<br>disabled.<br>[Enabled]<br>Serial ATA port is<br>enabled. |  |  |
| Help $\uparrow \downarrow$ Select Item -/Space Change Values<br>F1<br>Enter Select $\triangleright$ Sub-Menu<br>ESC Exit<br>$\leftrightarrow$ Select Menu                                                                         | Setup Defaults<br>F9<br>F10 Save and Exit                                                    |  |  |

**Figure 8. Internal Device Configuration Submenu**

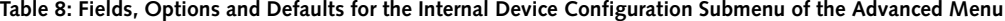

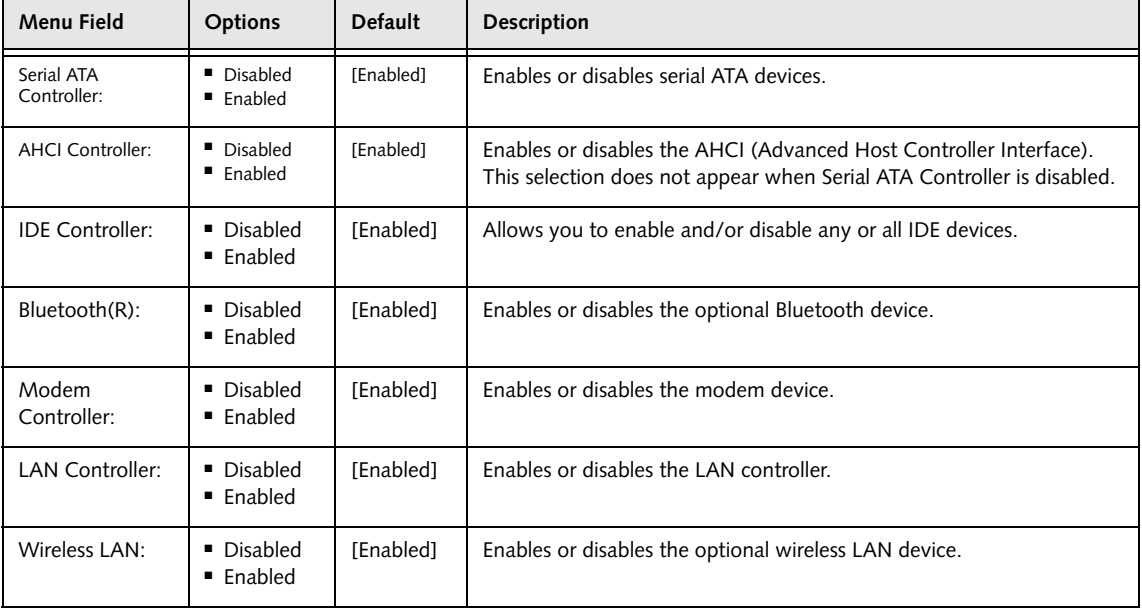

## **CPU Features Submenu of the Advanced Menu**

The CPU Features Submenu allows the user to modify the Intel(R) SpeedStep(R) Technology features.

| PhoenixBIOS Setup Utility                                                            |                                                                 |                                                                                  |  |
|--------------------------------------------------------------------------------------|-----------------------------------------------------------------|----------------------------------------------------------------------------------|--|
| Advanced                                                                             |                                                                 |                                                                                  |  |
| <b>CPU Features</b>                                                                  |                                                                 | Item Specific Help                                                               |  |
| SpeedStep(R) Technology:<br>On Battery:<br>On AC:<br>XD Bit functionality: [Enabled] | [Enabled]<br>[Battery Optimized]<br>[Maximum Performance]       | Select Enhanced<br>Intel (R) SpeedStep (R)<br>Technology enabled or<br>disabled. |  |
| Help<br>F1<br>↑↓ Select Item<br>ESC Exit<br>←→ Select Menu                           | -/Space Change Values<br>Enter Select $\triangleright$ Sub-Menu | F9<br>Setup Defaults<br>F10 Save and Exit                                        |  |

**Figure 9. CPU Features Submenu**

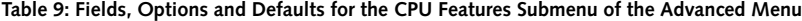

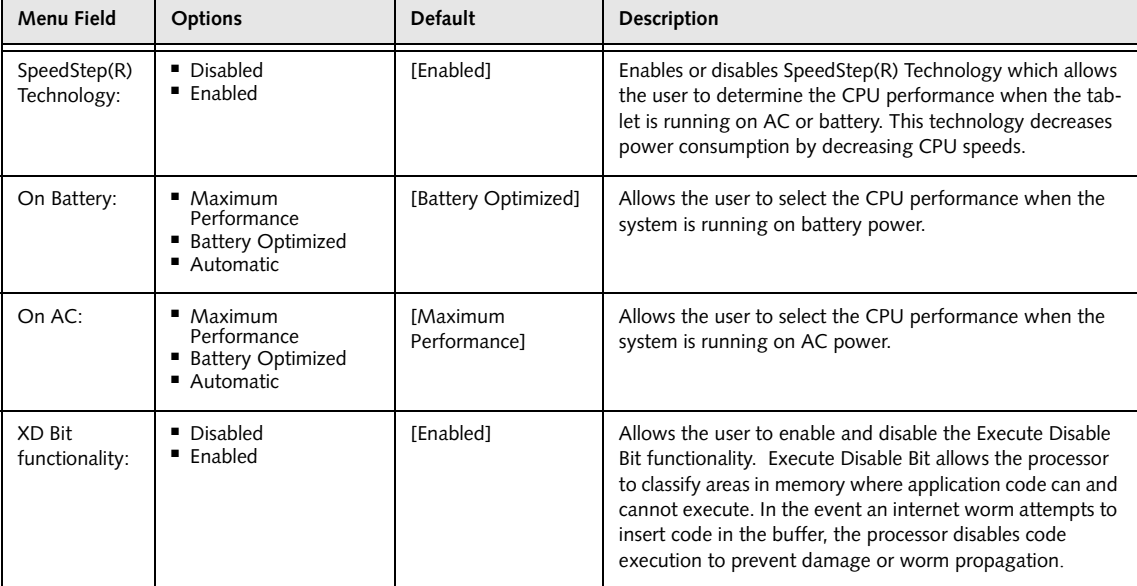

## **USB Features Submenu of the Advanced Menu**

The USB Features Submenu configures the USB features for your system.

| PhoenixBIOS Setup Utility                                                                                               |                                                                                                    |
|----------------------------------------------------------------------------------------------------|----------------------------------------------------------------------------------------------------|
| Advanced                                                                                                    |                                                                                                    |
| USB Features                                                                                                    | Item Specific Help                                                                                                    |
| [Enabled]<br>Legacy USB Support:<br>SCSI SubClass Support: [Enabled]                                                    | [Disabled]<br>The feature is disabled.<br>[Enabled]<br>Legacy Floppy Emulation<br>is enabled and USB<br>floppy is available<br>without USB aware OS. |
| F1 Help 14 Select Item<br>-/Space Change Values<br>ESC Exit<br>Enter Select > Sub-Menu<br>$\leftrightarrow$ Select Menu | Setup Defaults<br>F9<br>F10 Save and Exit                                                                                                    |

**Figure 10. USB Features Submenu**

**Table 10: Fields, Options and Defaults for the USB Features Submenu of the Advanced Menu**

| Menu Field                       | <b>Options</b>                       | <b>Default</b> | <b>Description</b>                                                                                                    |
|----------------------------------|--------------------------------------|----------------|----------------------------------------------------------------------------------------------------|
| Legacy USB<br>Support:           | ■ Disabled<br>$\blacksquare$ Enabled | [Enabled]      | When Disabled is selected, legacy USB emulation is dis-<br>abled. When Enabled is selected, legacy USB emulation is<br>enabled and USB devices are available without USB-aware<br>OS. |
| <b>SCSI SubClass</b><br>Support: | • Disabled<br>$\blacksquare$ Enabled | [Enabled]      | When Enabled is selected, USB devices that belong to the<br>SCSI subclass in the mass storage class (e.g., USB Memory<br>Key) are enabled.                                            |

1

## **Miscellaneous Configurations Submenu of the Advanced Menu**

The Miscellaneous Configurations Submenu configures miscellaneous features for your system.

|                                                                           | PhoenixBIOS Setup Utility                                       |                                                                      |
|---------------------------------------------------------------------------|-----------------------------------------------------------------|----------------------------------------------------------------------|
| Advanced                                                                  |                                                                 |                                                                      |
|                                                                           | Miscellaneous Configurations                                    | Item Specific Help                                                   |
| Power Button:<br>Wake up on LAN:<br>Auto Save To Disk:<br>Volume Setting: | Disabled<br>[Disabled]<br>[Off]<br>[Middle]                     | Configures the power<br>button.<br>*ACPI OS ignores this<br>setting. |
| Help<br>F1<br>ESC Exit<br>$\leftrightarrow$ Select Menu                   | ↑↓ Select Item -/Space Change Values<br>Enter Select > Sub-Menu | Setup Defaults<br>F9<br>F10 Save and Exit                            |

**Figure 11. Miscellaneous Configurations Submenu**

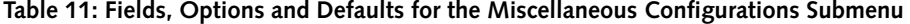

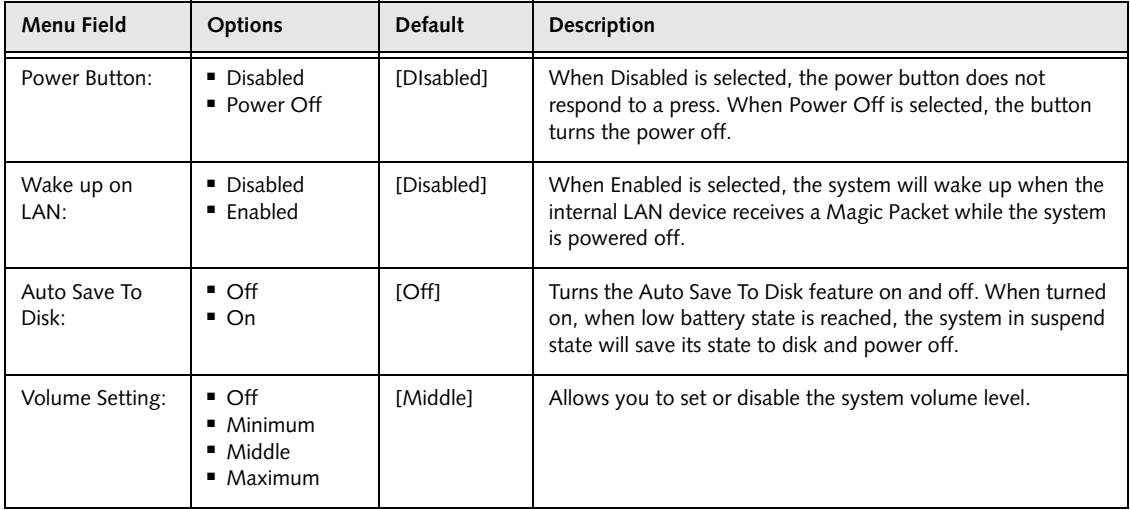

## **Event Logging Submenu of the Advanced Menu**

The Event Logging Submenu configures event logging features for DMI events.

| PhoenixBIOS Setup Utility                                                                                                    |                                                                                   |                                                                          |  |
|----------------------------------------------------------------------------------------------------|-----------------------------------------------------------------------------------|--------------------------------------------------------------------------|--|
| Advanced                                                                                                    |                                                                                   |                                                                          |  |
| Event Logging                                                                                                    |                                                                                   | Item Specific Help                                                       |  |
| Event Log Capacity:<br>Event Log Validity:<br>View Event Log:<br>Event Logging:<br>System Boot Event:<br>Clear All Event Logs:<br>Mark Events as Read: | Space Available<br>Valid<br>[Enter]<br>[Enabled]<br>[Disabled]<br>[No]<br>[Enter] | Press <enter> key to<br/>view the contents of<br/>the event log.</enter> |  |
|                                                                                                    |                                                                                   |                                                                          |  |
| F1<br>Help<br>↑↓ Select Item<br>ESC Exit<br>$\leftrightarrow$ Select Menu                                                                              | -/Space Change Values<br>Enter Select $\triangleright$ Sub-Menu                   | F9<br>Setup Defaults<br>F10 Save and Exit                                |  |

**Figure 12. Event Logging Submenu**

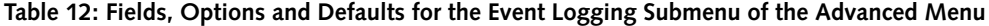

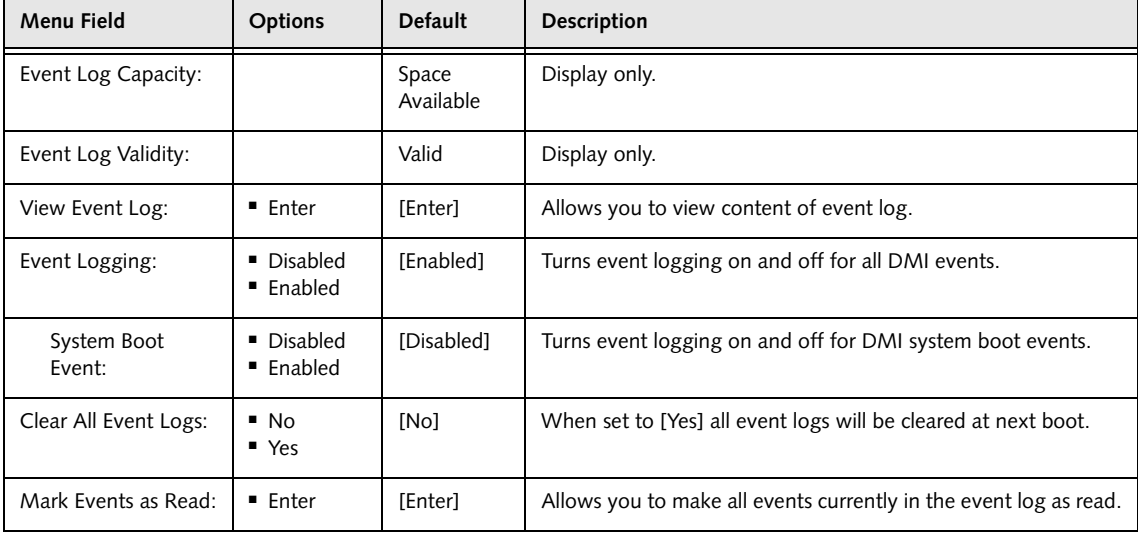

# **SECURITY MENU – SETTING THE SECURITY FEATURES**

The Security menu allows you to set up the data security features of your tablet to fit your operating needs and to view the current data security configuration. Follow the instructions for Navigating Through the Setup Utility to make any changes. *(See Navigating through the Setup Utility on page 2 for more information)*

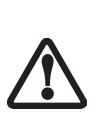

Entering a password incorrectly three times in a row will cause the keyboard and mouse to be locked out and the warning [System Disabled] to be displayed. If this happens, restart the computer by turning off and on the power with the power switch and use the correct password on reboot. **Note:** Unless you have previously enabled the power switch in the BIOS, it will not be possible to turn off the unit with the switch. This is applicable for non-ACPI OS's.

- If you set a password, write it down and keep it in a safe place. If you forget the password you will have to contact your support representative to regain access to your secured functions and data.
- If you make an error when re-entering the password a [Warning] will be displayed on the screen. To try again press the [Enter] key and then retype the password. Press the [Esc] key to abort the password setting process.
- If the Password on Boot is Disabled you will not have to type your password upon resuming the system from the Suspend or Save-to-Disk modes.

The following tables show the names of the menu fields for the Security menu and its submenus, the options for each field, the default settings and a description of the field's function and any special information needed to help understand the field's use. The default condition is no passwords required and no write protection.

| PhoenixBIOS Setup Utility                                                                                                    |                                                                                                    |                                                                                                    |  |  |
|----------------------------------------------------------------------------------------------------|----------------------------------------------------------------------------------------------------|----------------------------------------------------------------------------------------------------|--|--|
| Advanced<br>Main<br>Security                                                                                                    | Info<br>Boot                                                                                                  | Exit                                                                                                    |  |  |
| Supervisor Password Is:<br>User Password Is:<br>Set Supervisor Password<br>Set User Password<br>Minimum User Password Length:<br>Password on Boot:<br>On Automatic Wake up:<br>Boot from Removable Media:<br>Flash Write:<br>Hard Disk Security<br>Owner Information<br>Security Chip Setting<br>Security Panel On Resume: | Clear<br>$C$ lear<br>[Enter]<br>[Enter]<br>[0]<br>[Disabled]<br>[Disabled]<br>[A11]<br>[Enabled]<br>[Enabled] | Item Specific Help<br>Press <enter> key to<br/>set Supervisor Password<br/>to enable any password<br/>features.<br/>Then password entry is<br/>required to enter BIOS<br/>Setup.</enter> |  |  |
| Help<br>F1<br>↑↓ Select Item                                                                                                    | -/Space Change Values                                                                                         | Setup Defaults<br>F9                                                                                                    |  |  |
| ESC Exit<br>$\leftrightarrow$ Select Menu                                                                                                    | Enter Select > Sub-Menu                                                                                       | F10 Save and Exit                                                                                                    |  |  |

**Figure 13. Security Menu**

## **Security Menu**

## **Table 13: Fields, Options and Defaults for the Security Menu**

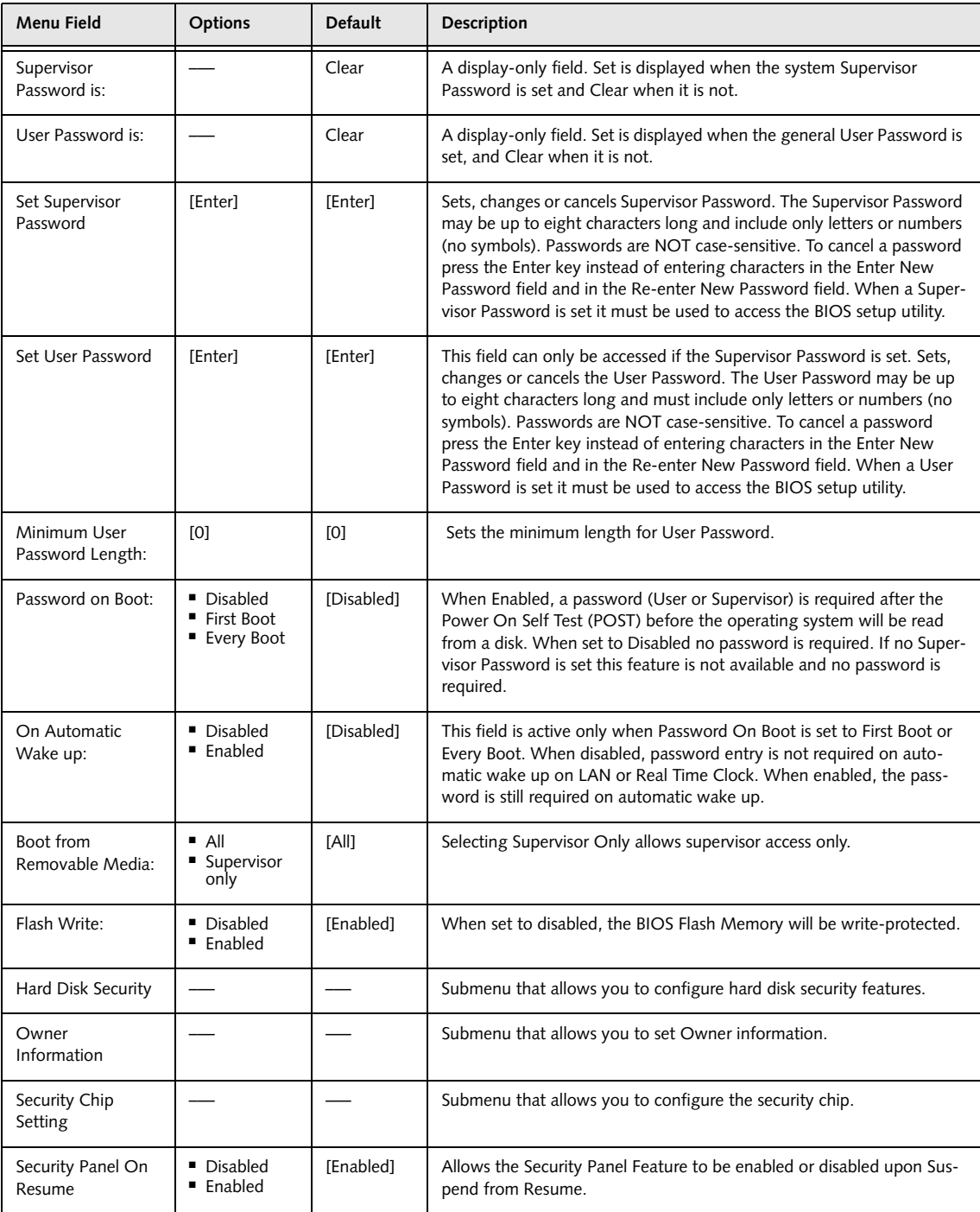

## **Hard Disk Security Submenu of the Security Menu**

The Hard Disk Security Submenu is for configuring hard disk security features.

| PhoenixBIOS Setup Utility |                                                                                                    |                                                                                                    |  |  |  |
|---------------------------|----------------------------------------------------------------------------------------------------|----------------------------------------------------------------------------------------------------|--|--|--|
| Security                  |                                                                                                    |                                                                                                    |  |  |  |
|                           | Hard Disk Security                                                                                                    | Item Specific Help                                                                                                    |  |  |  |
|                           | Serial ATA Port 0 Password Is: Clear<br>Primary Master Password Is: Not Available<br> Enter  <br>Set Serial ATA Port 0 Password:<br>Set Primary Master Password<br>[Enter]<br>Password Entry on Boot:<br>[Enabled] | Press <enter> key to<br/>set Hard Disk Password.<br/>The hard disk is locked<br/>with the password. Data<br/>in the locked disk can<br/>not be read on other<br/>systems.</enter> |  |  |  |
|                           | Help<br>↑↓ Select Item<br>-/Space Change Values<br>F1<br>$Select \triangleright Sub-Menu$<br>ESC Exit<br>←→ Select Menu<br>Enter                                                                                   | Setup Defaults<br>F9<br>F10 Save and Exit                                                                                                    |  |  |  |

**Figure 14. Hard Disk Security Submenu**

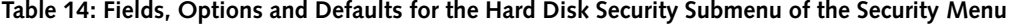

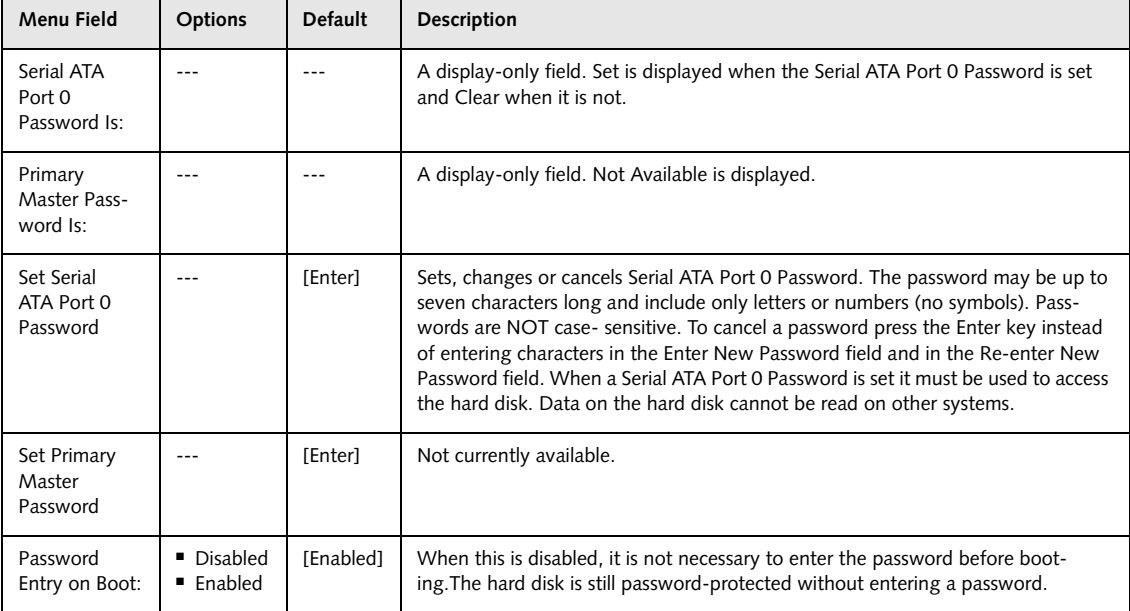

## **Owner Information Submenu of the Security Menu**

The Owner Information Submenu is for setting owner information. Note that Owner Information cannot be set without having entered a supervisor's password.

| PhoenixBIOS Setup Utility                                                                                                    |                                                                                                  |  |  |
|----------------------------------------------------------------------------------------------------|--------------------------------------------------------------------------------------------------|--|--|
| Security                                                                                                    |                                                                                                  |  |  |
| Owner Information                                                                                                    | Item Specific Help                                                                               |  |  |
| Owner Information Is:<br>Clear<br>Set Owner Information<br>[Enter]                                                                                              | Press <enter> key to<br/>set owner information.<br/>Up to 80 characters can</enter>              |  |  |
| Foreground Color:<br>[Gray]<br>Background Color:<br>[Black]                                                                                                    | be set. Available<br>characters are ASCII<br>codes from 32 through<br>126.                       |  |  |
|                                                                                                    | The owner information<br>is always displayed at<br>the bottom line of the<br>screen during POST. |  |  |
| Help<br>↑↓ Select Item<br>-/Space Change Values<br>F1.<br>$Select \triangleright Sub-Menu$<br>ESC Exit<br>$\leftrightarrow$ Select Menu<br>Enter <sub>___</sub> | F9<br>Setup Defaults<br>F10 Save and Exit                                                        |  |  |

**Figure 15. Owner Information Submenu**

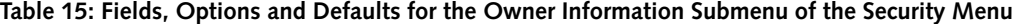

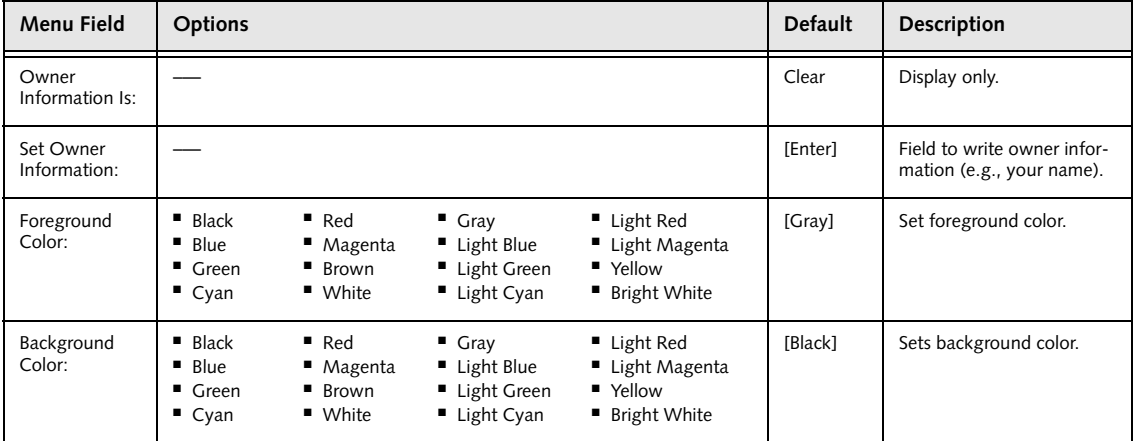

## **Security Chip Setting Submenu of the Security Menu**

The Security Chip Setting Submenu is for enabling or disabling the embedded security chip.

| PhoenixBIOS Setup Utility                                                                                                    |                                                                                                    |  |  |
|----------------------------------------------------------------------------------------------------|----------------------------------------------------------------------------------------------------|--|--|
| Security                                                                                                    |                                                                                                    |  |  |
| Security Chip Setting                                                                                                    | Item Specific Help                                                                                                    |  |  |
| [Enabled]<br>Security Chip:<br>Clear Security Chip:<br>[Enter]                                                                          | Select Security Chip<br>enabled or disabled.<br>* A reboot is required<br>after exit to configure<br>Security Chip correctly.<br>Clear Security Chip<br>becomes selectable<br>after the reboot. |  |  |
| Help<br>↑↓ Select Item<br>-/Space Change Values<br>F1<br>$Select \triangleright Sub-Menu$<br><b>ESC Exit</b><br>←→ Select Menu<br>Enter | F9<br>Setup Defaults<br>F10 Save and Exit                                                                                                    |  |  |

**Figure 16. Security Chip Setting Submenu**

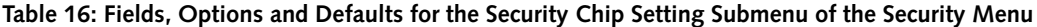

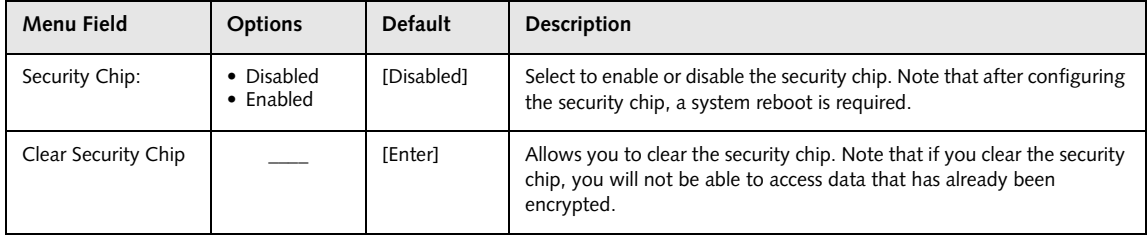

#### **Exiting from the Security Menu**

When you have finished setting the parameters on the Security Menu, you can either exit from setup utility or move to another menu. If you wish to exit from setup utility, press the [Esc] key to go to the Exit Menu. If you wish to move to another menu, use the cursor keys.

## **BOOT MENU – SELECTING THE OPERATING SYSTEM SOURCE**

The Boot Menu is used to select the order in which the BIOS searches sources for the operating system. Follow the instructions for Navigating Through the Setup Utility to make any changes. *(See Navigating through the Setup Utility on page 2 for more information)*

The following tables show the names of the menu fields for the Boot menu and its submenu, all of the options for each field, the default settings and a description of the field's function and any special information needed to help understand the field's use.

| PhoenixBIOS Setup Utility |                              |                                                                             |                                      |                                  |                                                                                                    |
|---------------------------|------------------------------|-----------------------------------------------------------------------------|--------------------------------------|----------------------------------|----------------------------------------------------------------------------------------------------|
| Main                      | Advanced                     | Security                                                                    | Boot                                 | Info                             | Exit                                                                                                    |
| Quick Boot:<br>Boot Menu: | Boot Time Diagnostic Screen: |                                                                             | [Enabled]<br>[Disabled]<br>[Enabled] |                                  | Item Specific Help<br>[Disabled]                                                                                            |
|                           | Boot Device Priority         | Preboot Execution Environment:                                              | [Disabled]                           |                                  | All diagnostic tests<br>will be done.<br>[Enabled]<br>Some diagnostic tests<br>may be skipped while<br>booting to speed up. |
| Help<br>F1<br>ESC Exit    |                              | ↑↓ Select Item -/Space Change Values<br>$\leftrightarrow$ Select Menu Enter |                                      | $Select \triangleright Sub-Menu$ | Setup Defaults<br>F9<br>F10 Save and Exit                                                                                   |

**Figure 17. Boot Menu**

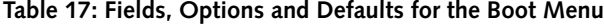

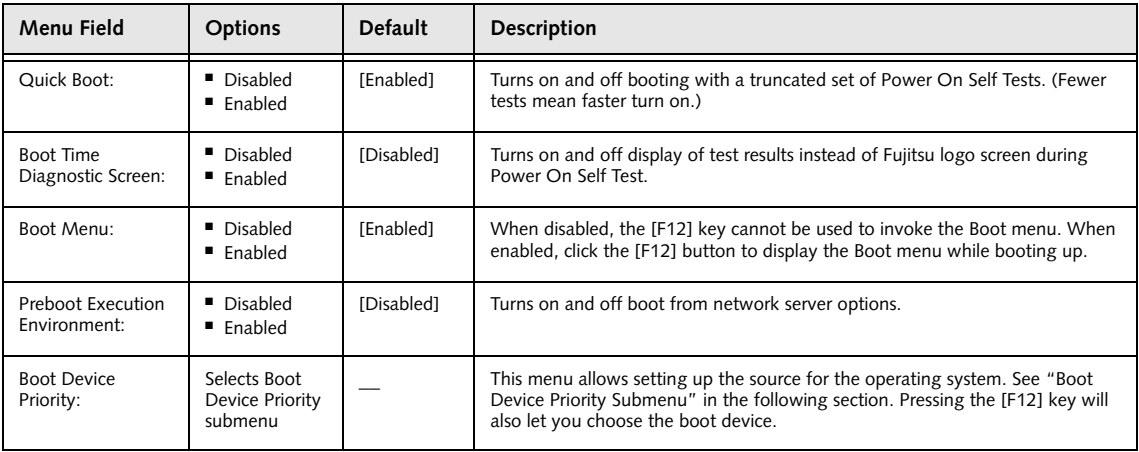

## **The Boot Device Priority Submenu of the Boot Menu**

The Boot Device Priority Submenu is for setting the order of checking of sources for the operating system.

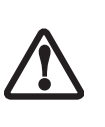

- Be aware of the operating environment when booting from a CD-ROM/DVD-ROM or you may overwrite files by mistake.
- Bootable thumb (flash) drives will be listed under the "+ Hard Disk Drive" section.

| PhoenixBIOS Setup Utility<br>Boot                                                                                     |                                                                                                    |  |
|----------------------------------------------------------------------------------------------------|----------------------------------------------------------------------------------------------------|--|
| Boot Device Priority                                                                                                  | Item Specific Help                                                                                                    |  |
| +Floppy Disk Drive<br>+Hard Disk Drive<br>CD-ROM Drive                                                                | Keys used to view or<br>configure devices:<br><enter> expands or<br/>collapses devices with<br/><math>a + or -</math><br/><ctrl+enter> expands<br/>a11.<br/><math>shift+1</math> enables or<br/>disables a device.<br/><math>\left\langle -\right\rangle</math> / &lt; Space &gt; or <math>\left\langle -\right\rangle</math><br/>moves the device up or<br/>down.<br/><d> removes a device<br/>that is not installed.</d></ctrl+enter></enter> |  |
| -/Space Change Values<br>F1 Help 14 Select Item<br>ESC Exit<br>Enter Select Sub-Menu<br>$\leftrightarrow$ Select Menu | Setup Defaults<br>F9<br>F10 Save and Exit                                                                                                    |  |

**Figure 18. Boot Device Priority Submenu**

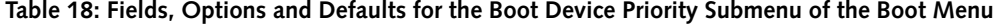

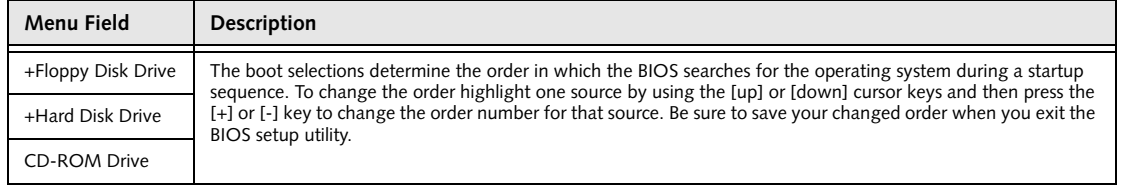

#### **Exiting from Boot Menu**

When you have finished setting the boot parameters with the Boot menu, you can either exit from the setup utility or move to another menu. If you wish to exit from the setup utility press the [Esc] key to go to the Exit menu. If you wish to move to another menu, use the cursor keys.

## **Boot Menu**

## **INFO MENU – DISPLAYS BASIC SYSTEM INFORMATION**

The Info menu is a display only screens that provides the configuration information for your tablet.

The following table shows the names of the menu fields for the Info menu and the information displayed in

those fields. These fields are for information purposes only, and are not editable.

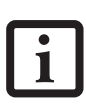

The information, including CPU type and speed, and total memory, displayed on this screen varies according to the unit you purchased.

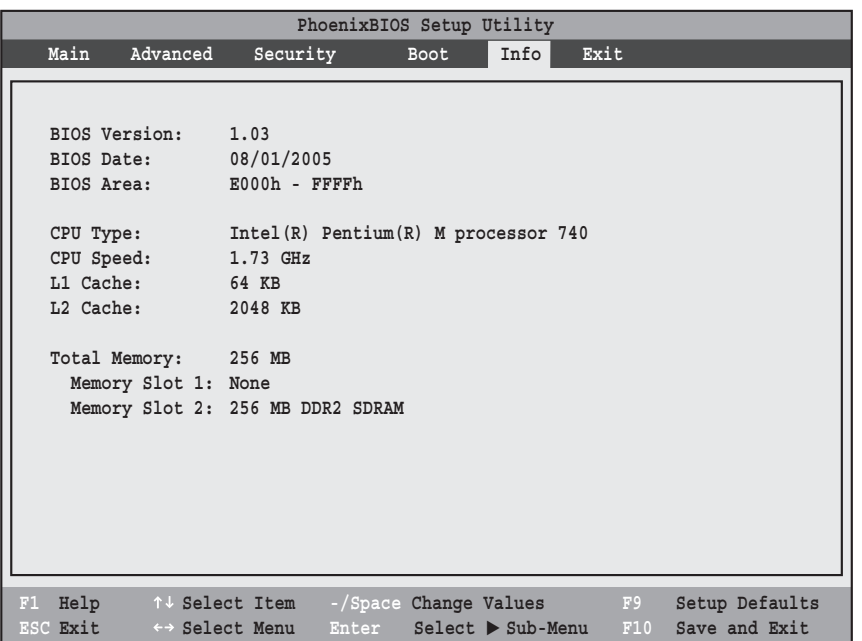

**Figure 19. Info Menu**

## **Table 19: Fields, Options and Defaults for the Info Menu**

Note that **the parameters listed in the following table may be different,** depending upon your system configuration.

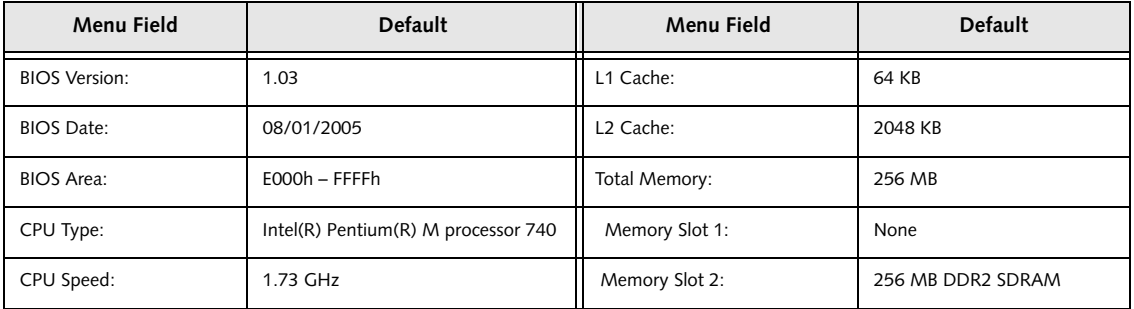

## **EXIT MENU – LEAVING THE SETUP UTILITY**

The Exit Menu is used to leave the setup utility. Follow the instructions for Navigating Through the Setup Utility to make any changes. *(See Navigating through the Setup Utility on page 2 for more information)*. The following table shows the names of the menu fields for the Exit menu, the default settings and a description of the field's function and any special information needed to help understand the field's use.

| Main<br>Advanced<br>Security<br>Exit<br><b>Boot</b><br>Item Specific Help<br>Exit Saving Changes<br>Exit Discarding Changes<br>Load Setup Defaults<br>Exit System Setup and<br>Discard Changes<br>save your changes to<br>Save Changes<br>CMOS.<br>Save Changes and Power Off | PhoenixBIOS Setup Utility |  |  |  |
|----------------------------------------------------------------------------------------------------|---------------------------|--|--|--|
|                                                                                                    |                           |  |  |  |
|                                                                                                    |                           |  |  |  |
|                                                                                                    |                           |  |  |  |
| Help<br>↑↓ Select Item<br>-/Space Change Values<br>F9<br>Setup Defaults<br>F1<br>Save and Exit<br>ESC Exit<br>Enter<br>$Select \triangleright Sub-Menu$<br>F10<br>$\leftrightarrow$ Select Menu                                                                               |                           |  |  |  |

**Figure 20. Exit Menu**

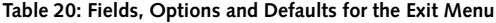

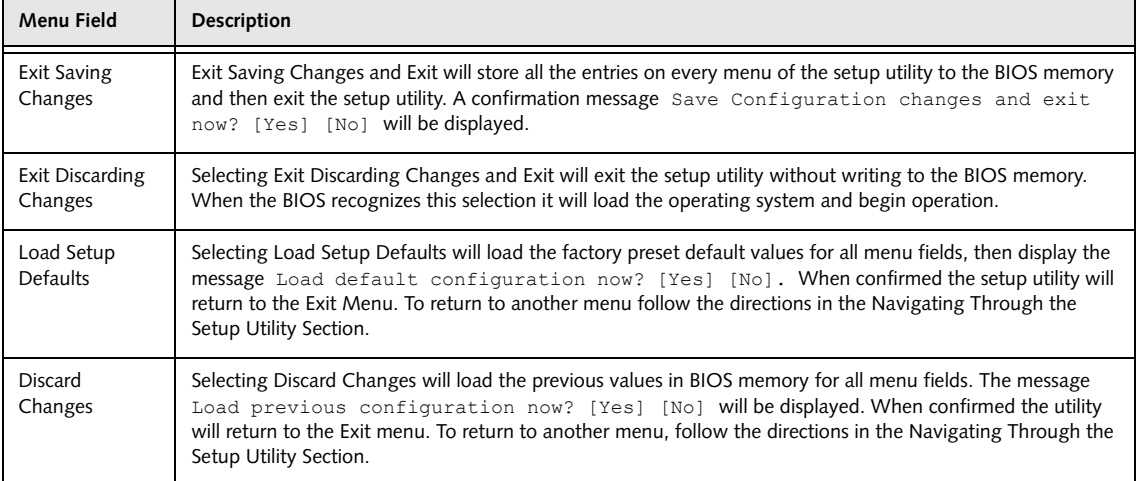

## **Exit Menu**

## **Table 20: Fields, Options and Defaults for the Exit Menu**

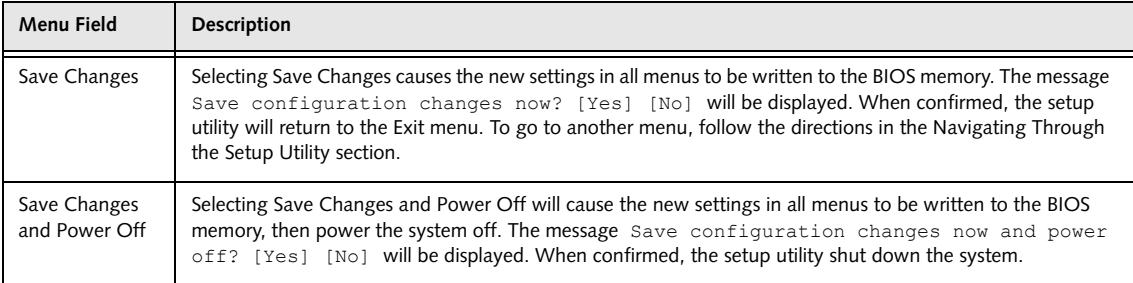

Free Manuals Download Website [http://myh66.com](http://myh66.com/) [http://usermanuals.us](http://usermanuals.us/) [http://www.somanuals.com](http://www.somanuals.com/) [http://www.4manuals.cc](http://www.4manuals.cc/) [http://www.manual-lib.com](http://www.manual-lib.com/) [http://www.404manual.com](http://www.404manual.com/) [http://www.luxmanual.com](http://www.luxmanual.com/) [http://aubethermostatmanual.com](http://aubethermostatmanual.com/) Golf course search by state [http://golfingnear.com](http://www.golfingnear.com/)

Email search by domain

[http://emailbydomain.com](http://emailbydomain.com/) Auto manuals search

[http://auto.somanuals.com](http://auto.somanuals.com/) TV manuals search

[http://tv.somanuals.com](http://tv.somanuals.com/)